Для початку роботи введіть код агента, ЛОГІН І ПАРОЛЬ, зазначені в анкеті для підключення до EuroAgent.

# Багаторазові подорожі за кордон.

Кількість поїздок, в період дії полісу необмежена, але кожна поїздка не повинна перевищувати кількість днів, зазначених у полісі.

### Увага!

Поліси можливо оформити з валютою покриття в Доларах США або Євро. Валюта покриття обирається автоматично в залежності від країни подорожі. Якщо країна належить до регіону Європа – валюта покриття EUR, Світ – USD. Також наявна можливість замість країни обрати регіон – Europe або Worldwide

## Для формування поліса необхідно:

- натиснути «Створити новий поліс», вибрати «багаторазові подорожі за кордон»;

- заповнити параметри подорожі (дата початку подорожі, країна)

- вибрати період страхування (90, 180 днів або 1 рік), дата закінчення дії поліса з'явиться автоматично;

- валюта покриття обирається автоматично в залежності від країни подорожі. Курс НБУ валюти вказано в нижньому лівому кутку.

- зазначити кількість застрахованих осіб в полісі, надалі кількість змінити не можна (зміни можна ввести, натиснувши кнопку «назад» і повернувшись в первинну інформацію про поліс)

Увага! У вже оформленому полісі змінити кількість застрахованих осіб не можна.

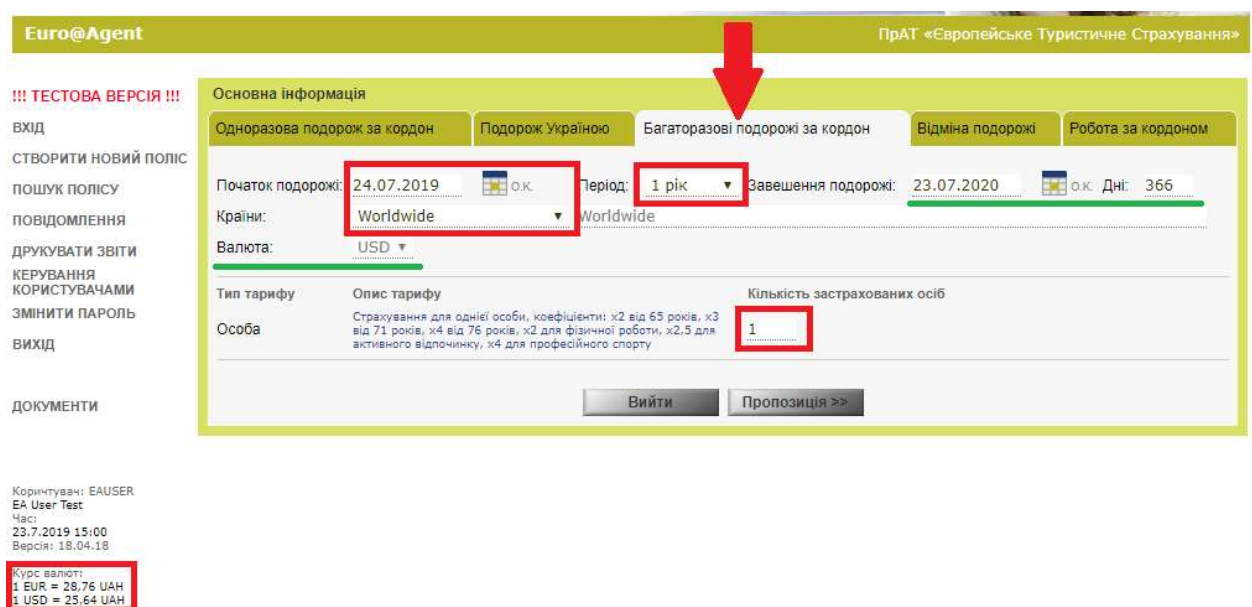

## Натисніть «Пропозиція»

Перед Вами програми страхування відповідно до внесених даних. Попередня вартість вказана на ВСІХ застрахованих осіб і на ВЕСЬ період подорожі.

Для вибору потрібної програми клікніть на позначку.

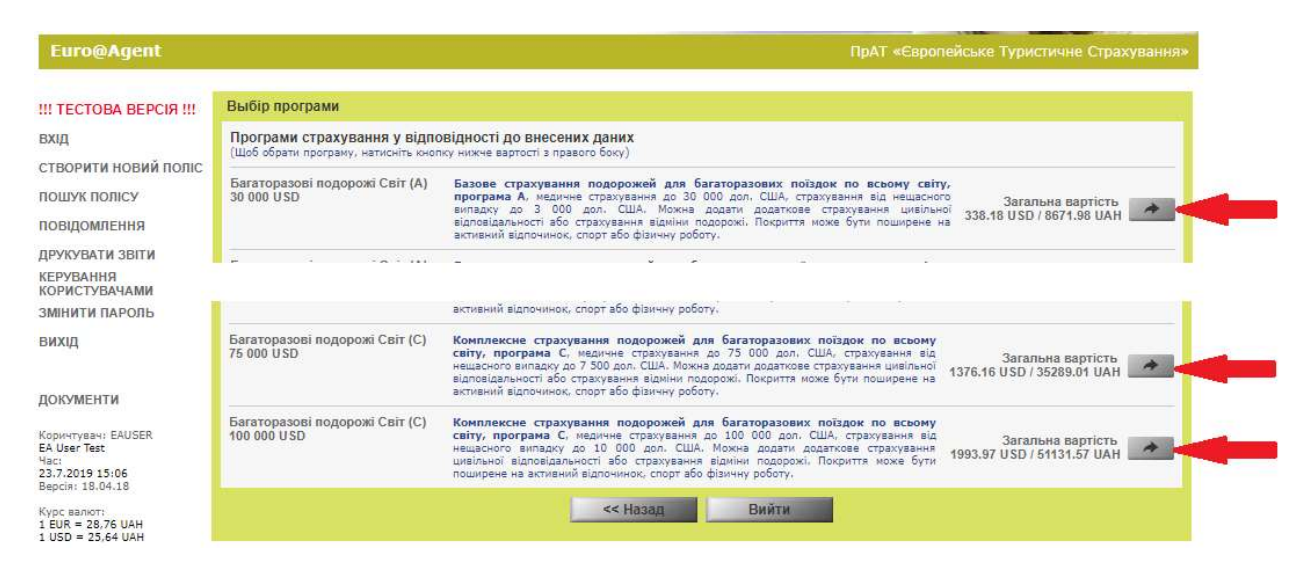

На екрані з'являться внесені дані поїздки. Перевірте їх. Натисніть «Далі»

Оберіть Організаційно-правову форма страхувальника. У розділі «Інформація про Страхувальника» червоним виділені рядки для обов'язкового заповнення.

#### Увага!

Якщо Страхувальник є Застрахованим, то встановити галочку навпроти «Чи є Страхувальник Застрахованим?».

Рекомендуємо ввести електронну пошту туриста і поставити галочку "Надіслати поліс по e-mail» - туристу автоматично прийде страховий поліс разом з умовами страхування. У розділі «пошук поліса» можна ввести e-mail і відправити всі документи туристу після оформлення поліса. Якщо поліс на руках у туриста, то ануляція поліса за письмовою заявою туриста.

#### Натисніть «Продовжити»

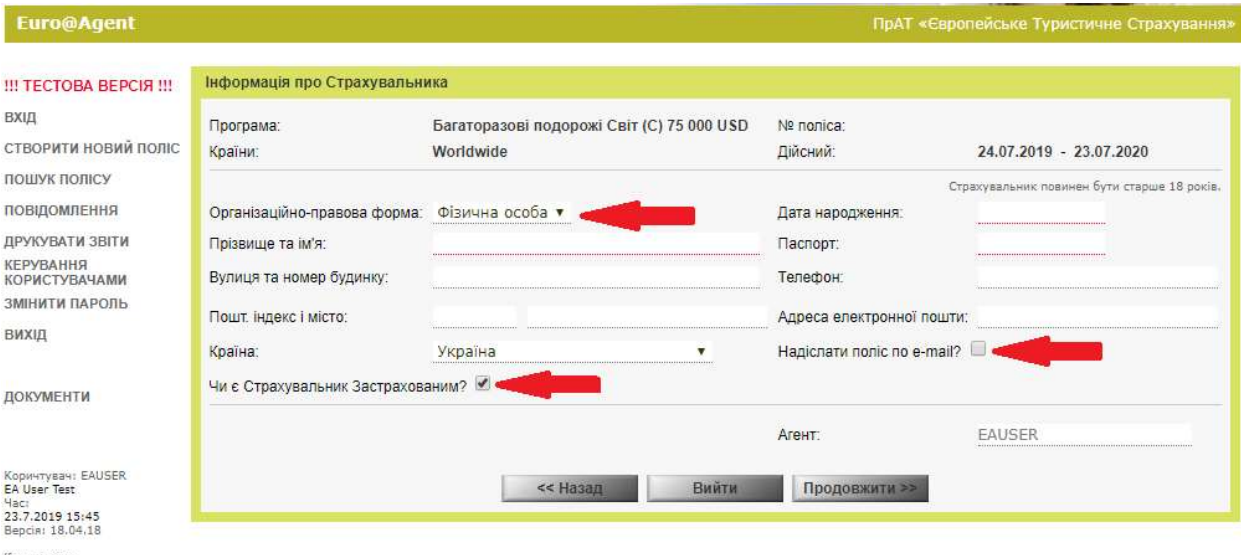

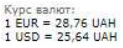

У розділі «Застраховані» обов'язково заповнити виділені червоним рядки. Застрахованим можливо оформити Додаткове страхування (Цивільна відповідальність, активний відпочинок, фізична робота). Обране для однієї з осіб Додаткове страхування додається автоматично усім застрахованим особам. Додаткове страхування збільшує вартість поліса.

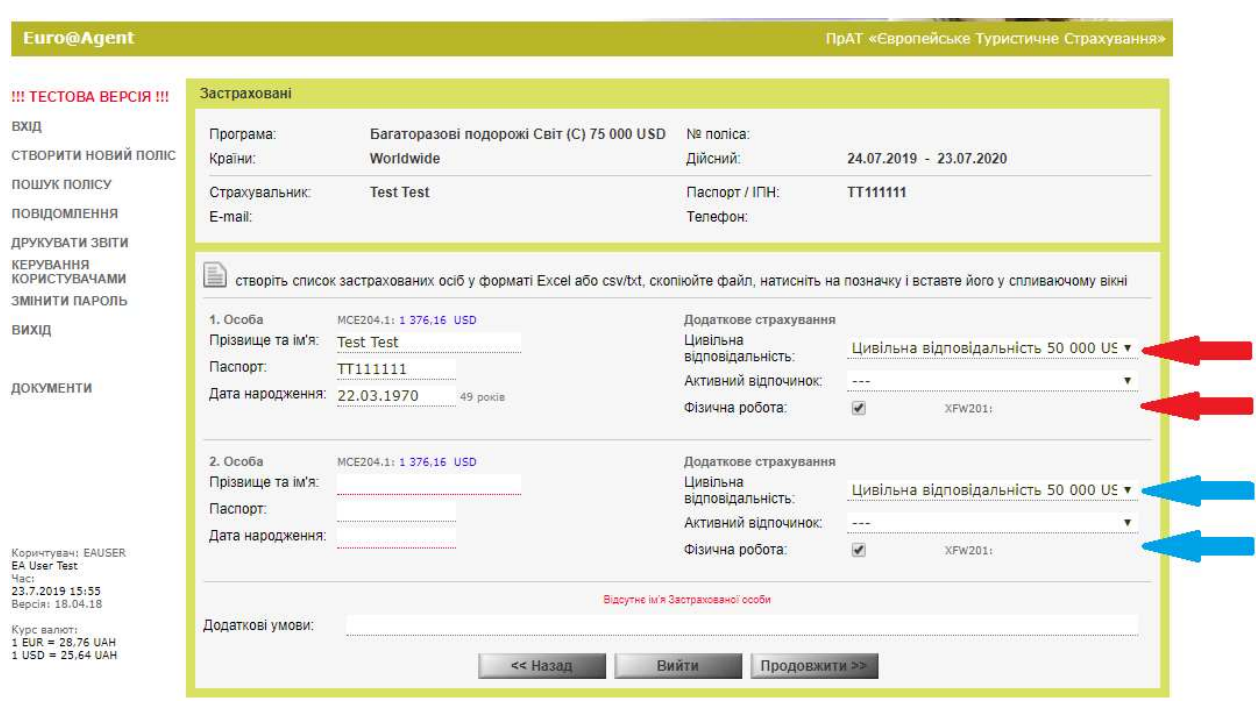

Далі натисніть «Продовжити»

В наступному вікні ви маєте можливість вивести на екран зразок полісу для перевірки даних за допомогою кнопки «Показати PDF» Натисніть «Підтвердити»

Виберіть форму друку страхового поліса:

- друк поліса (форма друку електронного полісу);

- друк поліса на бланку (форма для друку поліса на фірмовому бланку).

Звертаємо Вашу увагу, що Страхувальник (платник), буде відображений в полісі,

незалежно від того, бере участь він в подорожі чи ні.Euro@Agent

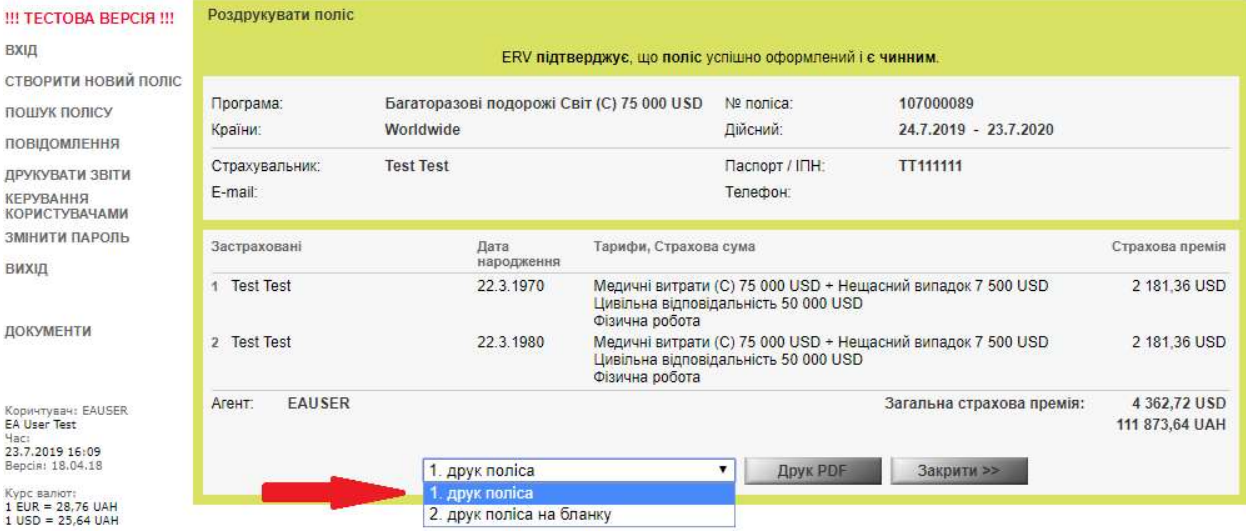